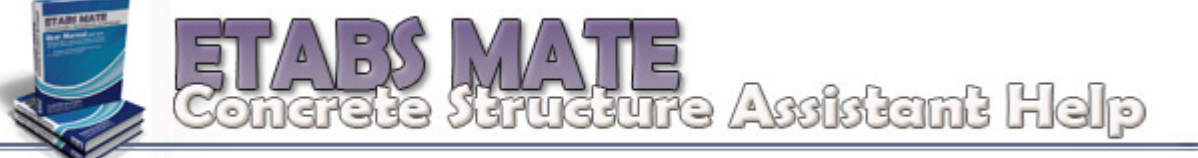

FARASA Betrooteg Group www.farasaeg.ir<br>info@farasaeg.ir<br>etabsmate@gmail.com

 **پيكربندي نحوه محاسبه طول همپوشاني و طول مهاري** 

در این مقاله به نحوه محاسبه طول مهاری و طول همپوشانی میلگردها توسط نرم افزار ETABS MATE خواهیم پرداخت و نحوه پییکربندی پارامترهای موجود در این قسمت را بررسی خواهیم نمود. ابتدا برای پیکربندی نحوه محاسبه طولهـای مهـاری و طولهـای **همپوشاني ميلگردها از منوي Define گزينه Length Anchor and Overlap را انتخاب نماييد تا پنجـره تنظيمـات طـول مهـاري همانند تصوير زير نمايان گردد.** 

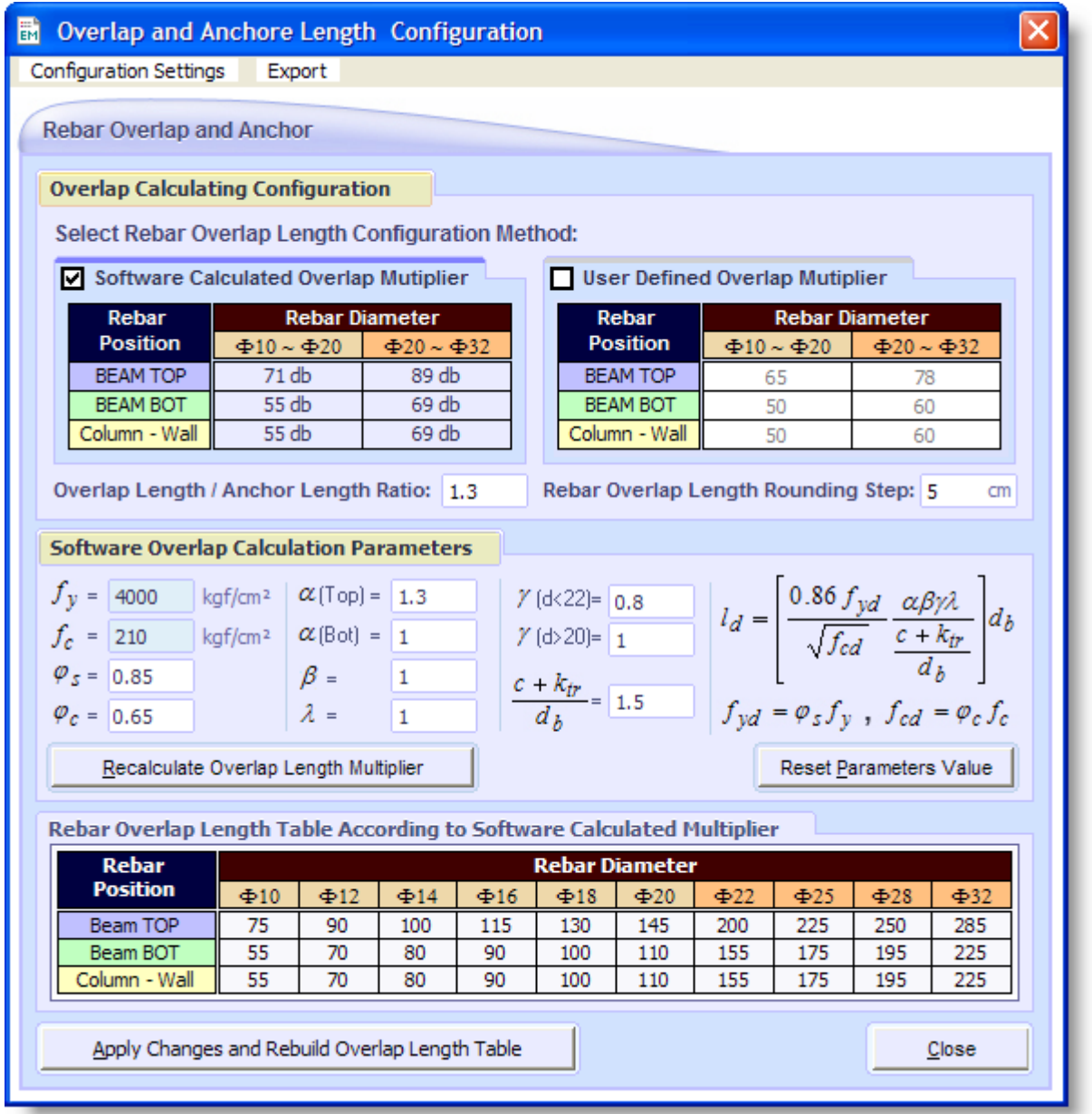

**در اين پنجره شما با دو انتخاب مواجه خواهيد بود:**

 **Multiplier Overlap Calculated Software : محاسبه طول همپوشاني براساس ضرايب محاسباتي نرم افزار** 

 **Multiplier Overlap Defined User : محاسبه طول همپوشاني براساس ضرايب تعيين شده بوسيله كاربر**

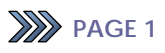

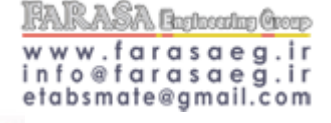

rudiure Axistant Help

**ما در اينجا به توضيح اين دو روش مختلف خواهيم پرداخت :** 

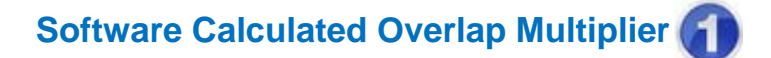

**در اين حالت نرم افزار بر اساس تنظيمات انجام شده در قسمت Parameters Calculation Overlap Software ضرايب محاسبه** طول مهاری و طول وصله را براساس روابط مشخص شده، بدسـت مــی آورد و از آنهــا بــرای طراحیهــای خــود اســتفاده مینمایــد. **در اين حالت پيكربندي نحوه محاسبه ضرايب توسط قسمت Parameters Calculation Overlap Software بوسيله كاربرانجـام** خواهد شد. نرم افزار خصوصیات مصالح را بصورت خودکار از فایل سازه استخراج مینماید که این مشخصات توسط منوی Define گزینه Define Material Properties قابل ویرایش میباشد و بقیه پارامترها توسط کــاربر براحتـــی قابــل پیکربنــدی میباشــند. ایــن پارامترها بصورت پیش فرض براساس مقادیر توصیه شده در مبحث ۹ انتشار یافته در سال ۱۳۹۲ همانگونه که در تصویر بالا مشاهده **ميگردد، تنظيم شده اند و كاربر نيز براحتي ميتواند آنها را مطابق نظر خود ويرايش نمايد.** 

## **User Defined Overlap Multiplier 2**

در این حالت نرم افزار بر اساس ضرایبی که کاربر برای بدست آوردن طول وصله تعیین کرده است، محاسبه طــول مهــاری و طــول وصله را انجام خواهد داد. در این حالت کاربر میبایست ضرایب محاسبه طول وصله را در قالب شش پارامتر برای قطرهای مختلف و **موقعيتهاي مختلف همانطور كه در شكل بالا مشاهده ميگردد، تعين نمايد.** 

**همچنين بوسيله پارامتر Ratio Length Anchor / Length Overlap كاربر قادر خواهد بود نسبت طول مهاري به طول وصله را در هر دو روش تعيين نمايد. اين پارامتر بصورت پيش فرض روي عدد 1.3 تنظيم شده است.** 

**پارامتر ديگر Step Rounding Length Overlap Rebar ميباشد كه تعيين كننده نحوه گرد كردن طولهاي وصله همپوشاني ميباشد.**  این پارامتر بصورت پیش فرض روی مقدار ٥ تنظیم شده است و به این معنا میباشد که جداول طول وصله با گامهای پنج ســانتیمتری ارائه شود. بعبارت دیگر در صورتیکه طول محاسباتی وصله مثلا مقدار ۱۰۲ سانتیمتر بدست آید، نرم افزار آنرا به عدد ۱۰۵ ســانتیمتر **گرد خواهد نمود.** 

**پس از انتخاب يكي از دو روش بالا و انجام تنظيمات لازمه،** 

**با فشردن دكمه Table Length Overlap Rebuild and Changes Apply تغييرات اعمال خواهد شد و عـلاوه بـر آن جـدول** طول وصله برای تمامی سایزهای میلگردی و موقعیتهای مختلف میلگردها بازسازی میگردد که همانگونه که در تصویر بـالا مشــاهده **ميگردد در پايين پنجره مذكور قابل رويت خواهد بود.** 

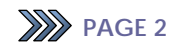

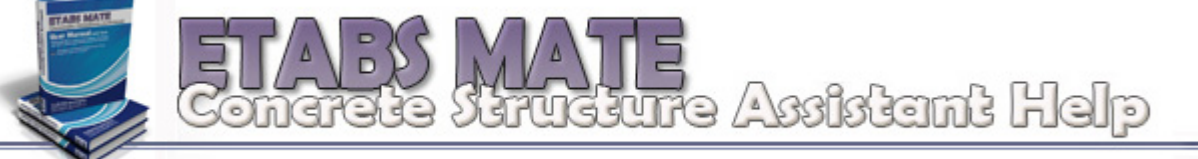

**FARASA** Betroote Group www.farasaeg.ir<br>info@farasaeg.ir<br>etabsmate@gmail.com

توسط منوی settings Configuration کاربر قادر خواهد بود که این تنظیمات را ذخیره نماید تا در پروژه های بعــدی نیــازی بــه **تنظيم مجدد آنها نداشته باشد.**

## **نكته بسيار مهم:**

**توجه شود كه درصورتيكه اين تنظيمات بعنوان Configuration Custom ذخيره شوند، نـرم افـزار در اجراهـاي بعـدي بصـورت**

خودکار با این تنظیمات بالا خواهد آمد و از این تنظیمات ذخیره شده برای محاسبات خود استفاده خواهــد نمــود. بنــابراین تنهــا در

**صورتيكه مطمئن هستيد تمامي پارامترها درست تنظيم شده اند آنها را بعنوان Custom Configuration ذخيره نماييد.**

همچنین از منوی Export موجود در این پنجره میتوانید برای ارسال جدول طولهای وصله به نرم افزار AutoCAD استفاده نمایید.

علاوه بر آن توسط منوی Report در پنجره اصلی نرم افزار و گزینه Table Rebar Overlap و یا فشردن Ctrl+L میتوانید همواره

**به جدول طولهاي وصله بصورت زير دسترسي داشته باشيد.** 

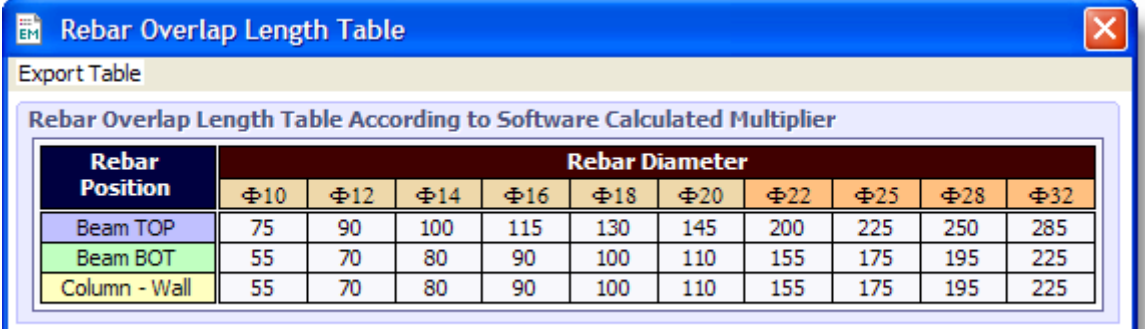

## **All rights reserved for FARASA Engineering Group**

**Official Web Site:** 

 **www.FARASAEG.ir www.ETABSMATE.ir**

**Email Address:** 

 **info@ farasaeg.ir etabsmate@gmail.com** 

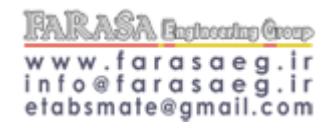

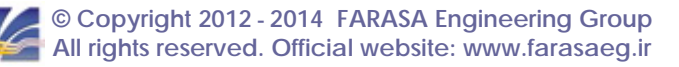

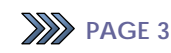